# Staff Attendance in FACTS SIS

#### Once logged into FACTS please select Staff from the Left Side Menu

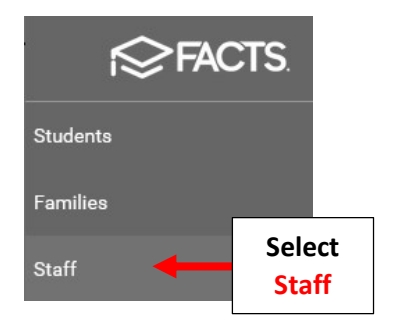

# Select Staff Member

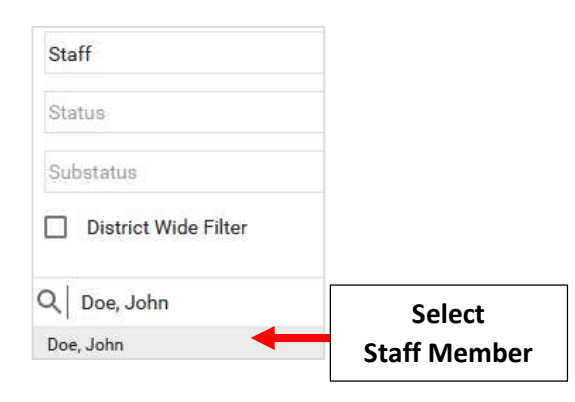

## Select Human Resources from Right Side menu

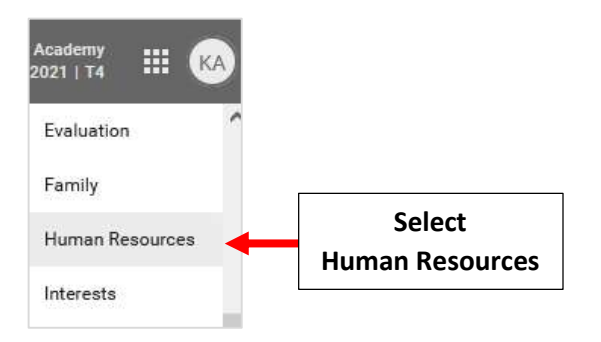

## Select Attendance Tab and then Add Attendance

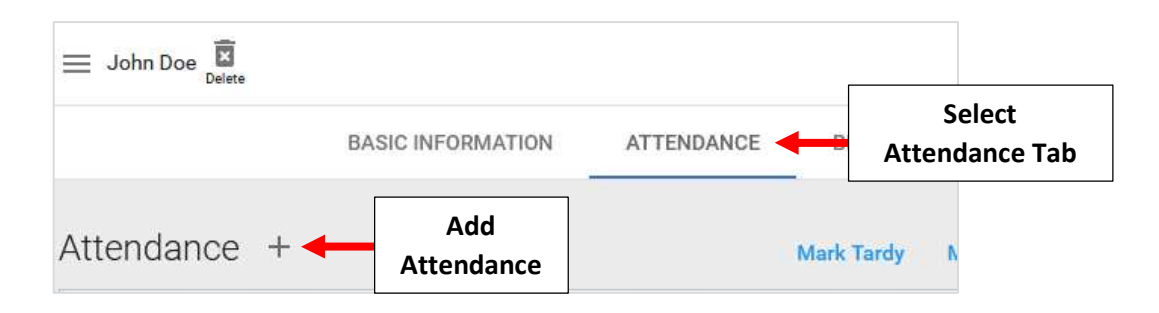

Select Date from the Date Dropdown.

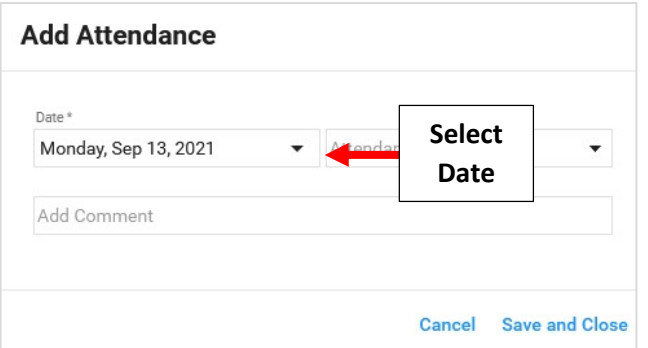

Select Attendance Code from the Attendance Code Dropdown and enter Comment if needed. Select Save and Close to Save your Changes

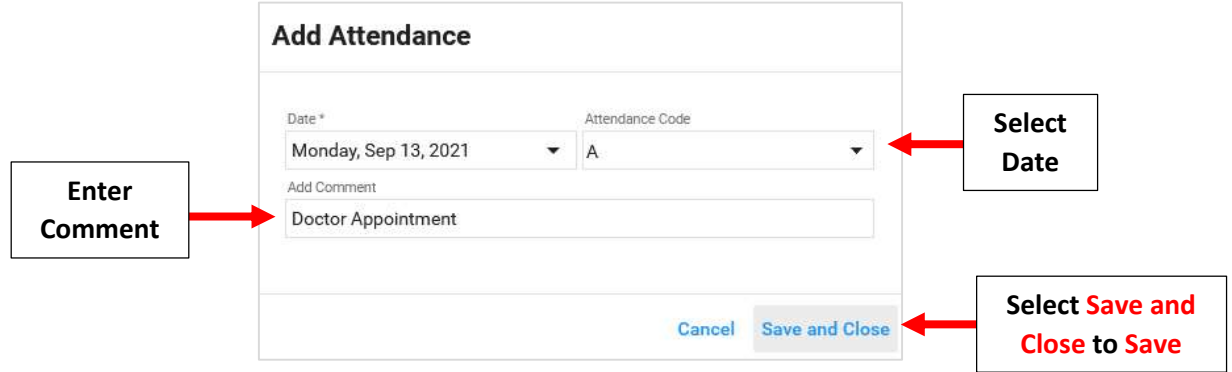

Attendance will appear in dashboard. Select Pencil to Edit Attendance

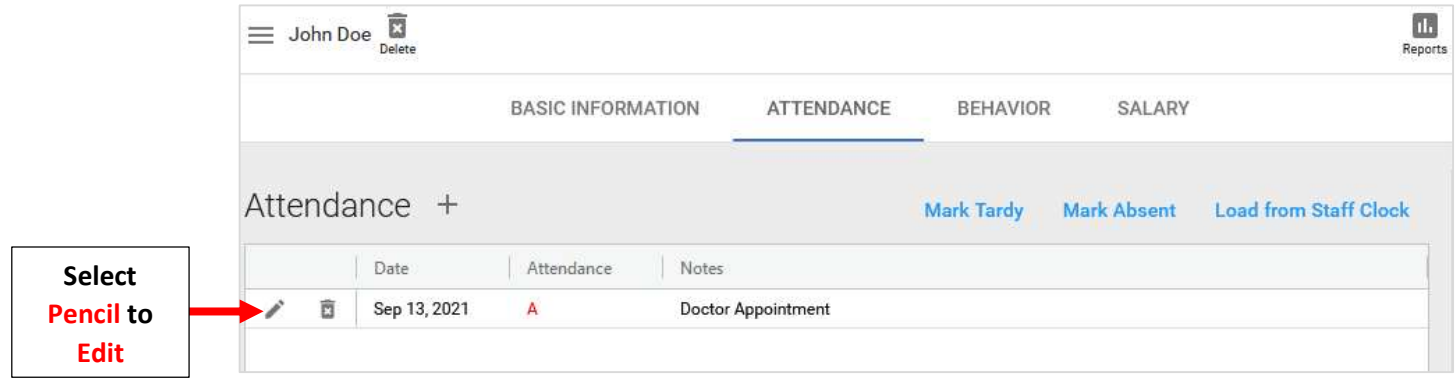